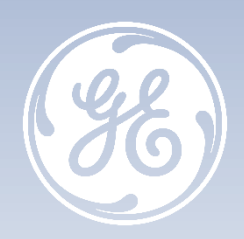

# **VividTM S60 – VividTM S70 Start me up**

**Manuel de prise en main rapide** 

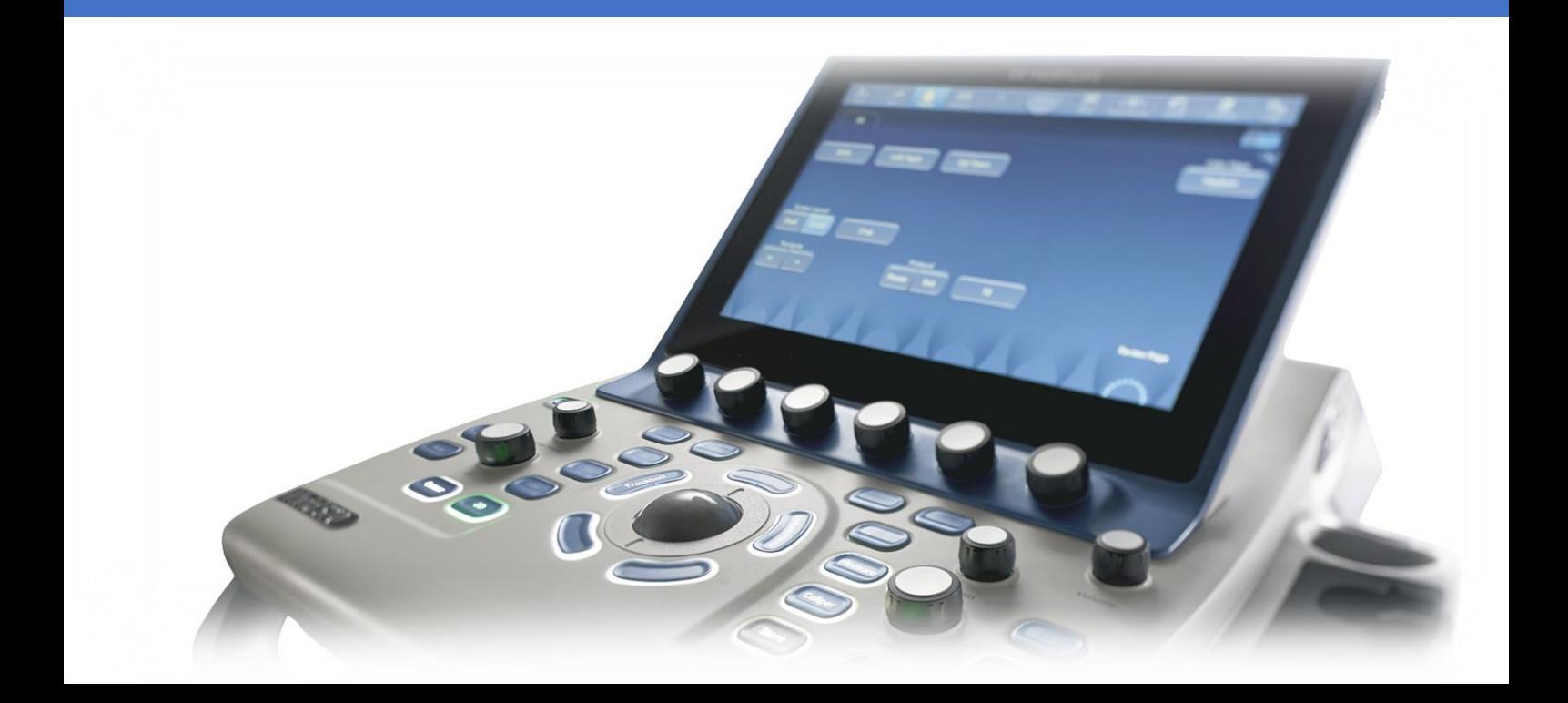

#### **VividTM S60 – VividTM S70**

#### **Start me up**

Version 202 Rév. 02 Janvier 2019 JB61845FR

© 2019 General Electric Company - Tous droits réservés.

GE Healthcare se réserve le droit d'apporter des modifications aux spécifications et caractéristiques décrites dans le présent document ou d'interrompre le produit décrit à tout moment, sans préavis ni obligation. Contactez votre représentant GE Healthcare pour obtenir les informations les plus récentes. Veuillez visiter www.gehealthcare.com/promotional-locations. GE, le monogramme GE, imagination at work, Vivid et EchoPac sont des marques commerciales de General Electric Company ou de l'une de ses filiales. GE Healthcare, une division de General Electric Company. Les marques commerciales de tiers sont la propriété de leurs propriétaires respectifs. GE Medical Systems Diagnostics Ultrasons et soins primaires, LLC, une société du groupe General Electric, exerçant ses activités sous le nom de GE Healthcare

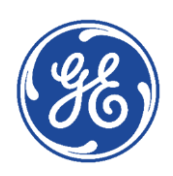

# **GE Healthcare** VividClub Table des matières

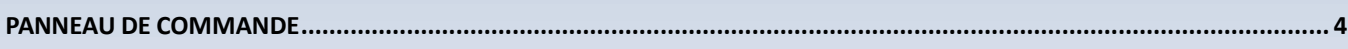

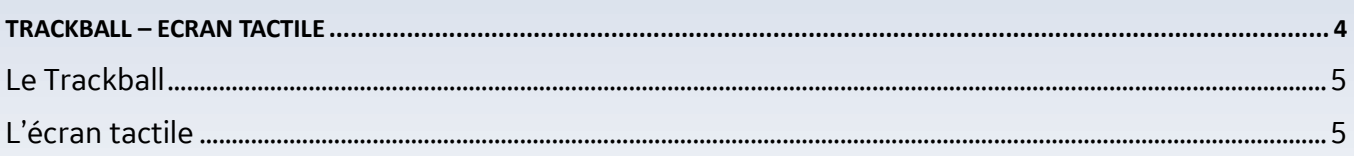

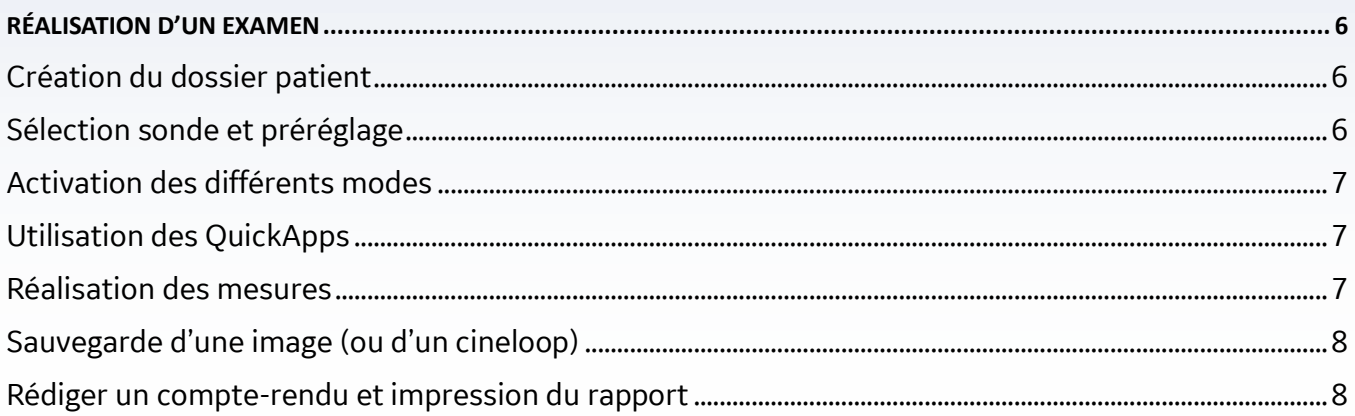

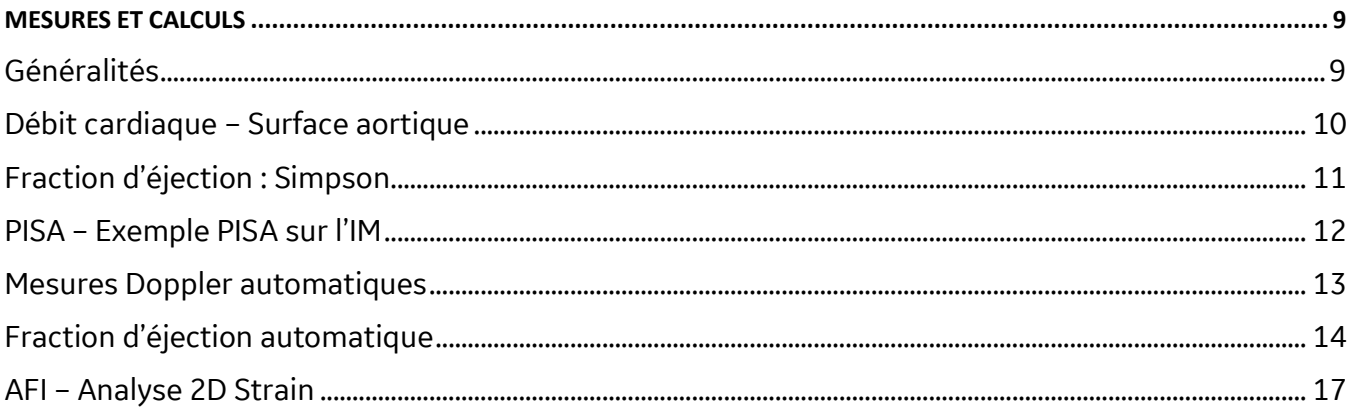

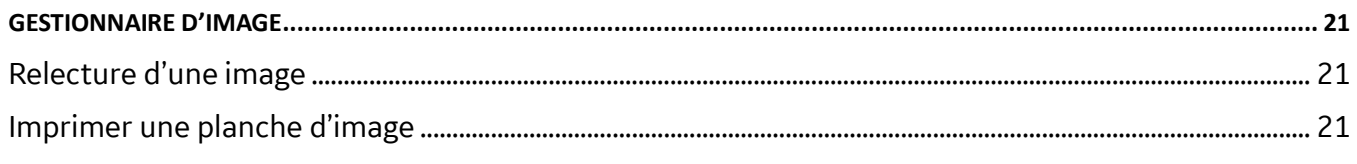

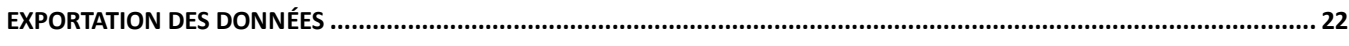

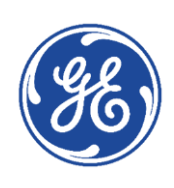

# <span id="page-3-0"></span>GE Healthcare **Vivid**Club **Panneau de commande**

<span id="page-3-1"></span>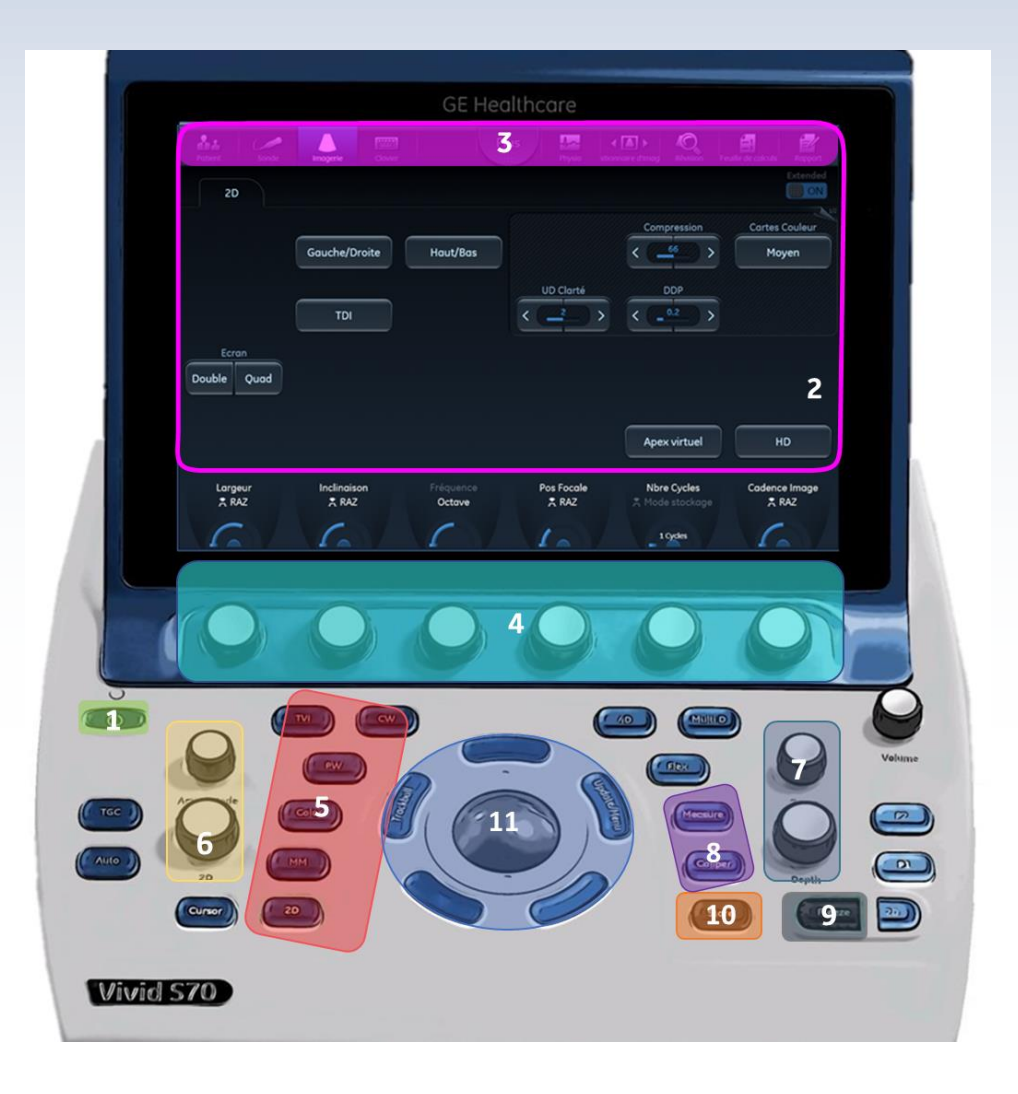

- 1. Marche/Arrêt/Transport
- 2. Ecran tactile
- 3. Zone accès patient/archive, sonde, rapport, annotations, …
- 4. Touches logicielles
- 5. Modes

6. Réglage des gains

- 7. Profondeur et zoom
- 8. Protocoles de mesures et caliper
- 9. Gel de l'image
- 10. Enregistrement image ou cineloop
- 11. Trackball et fonctions associées

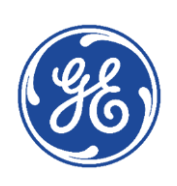

# GE Healthcare **Vivid**Club **Trackball – Ecran Tactile**

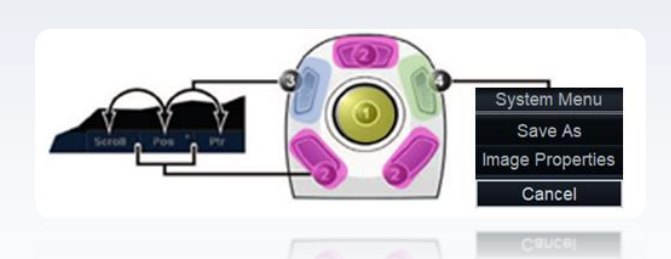

## <span id="page-4-0"></span>**Le Trackball**

- 1. Trackball
- Règle la commande sélectionnée
- Déplace le curseur
- **2. Touches de sélection**

• Bascule entre les fonctions au sein du groupe actif. Les groupes comportant plusieurs fonctions sont repérés par le signe +.

• Exécute la commande sélectionnée ou l'élément de menu mis en surbrillance.

**3. La touche Trackball** 

Bascule entre les groupes fonctionnels du trackball.

- 4. M.A.J/Menu
- En mode gelé : affiche un menu Système

• En mode duplex dégelé (mode Doppler ou M) : bascule entre les modes dégelé/gelé entre l'image 2D et le spectre.

## <span id="page-4-1"></span>**L'écran tactile**

L'écran tactile permet d'accéder aux commandes de modalité.

Les commandes du mode/de la fonction sont classées en dossiers intercalaires. Il est possible d'accéder à plusieurs pages dans chaque dossier.

Cinq boutons rotatifs/poussoirs se trouvent dans la partie inférieure de l'écran tactile. Les fonctions de ces boutons changent en fonction du mode/de la fonction active.

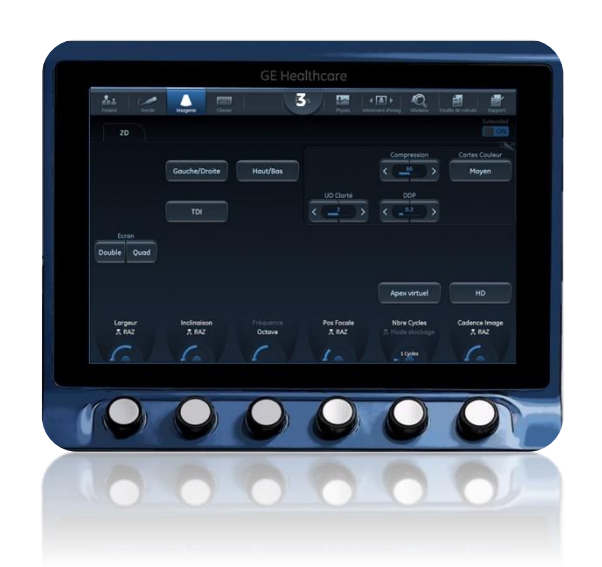

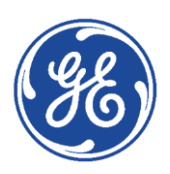

# GE Healthcare **Vivid**Club **Réalisation d'un examen**

<span id="page-5-0"></span>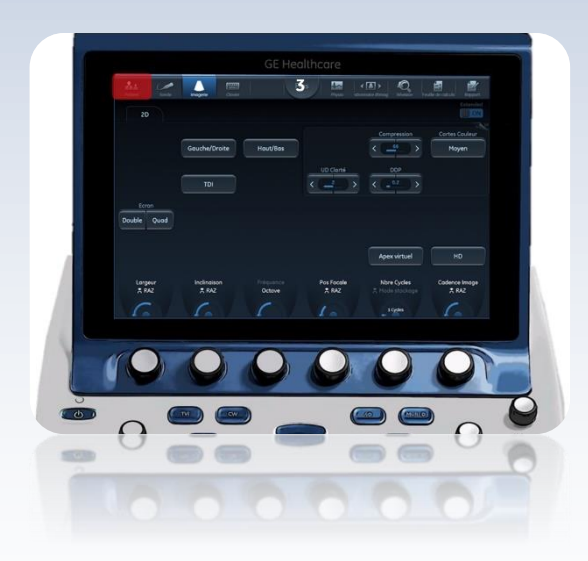

## <span id="page-5-1"></span>**Création du dossier patient**

**Appuyez sur Patient** (écran tactile). La base de données patients apparaît

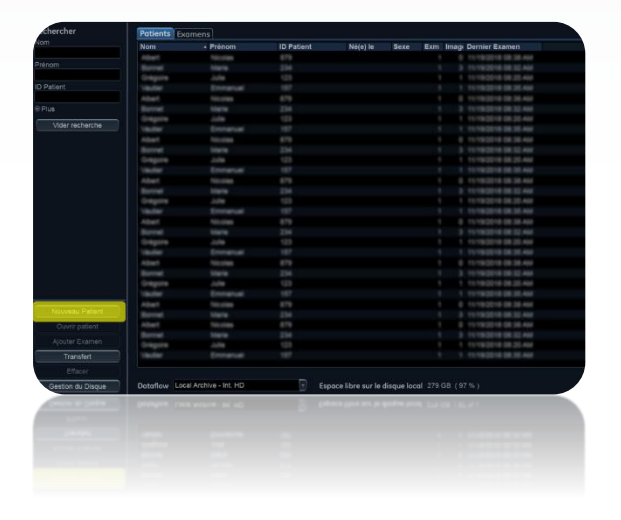

Appuyez sur **Nouveau Patient** (écran LCD) pour créer un nouveau dossier patient.

Renseigner les différents champs, puis cliquer sur **Créer**

## <span id="page-5-2"></span>**Sélection sonde et préréglage**

Cliquez sur **Sonde** (écran tactile). La fenêtre *de sélection de sonde* apparaît

Cliquez sur le nom du réglage désiré dans la colonne correspondant à la sonde souhaitée (écran tactile).

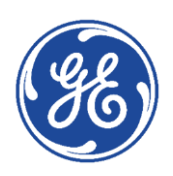

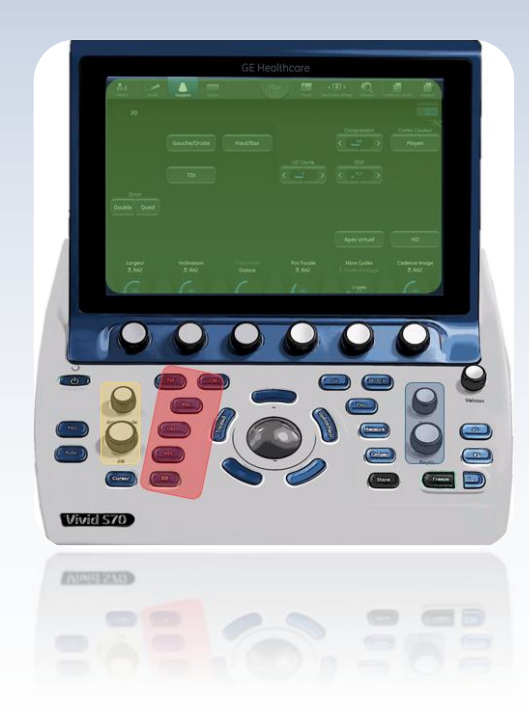

# <span id="page-6-0"></span>**Activation des différents modes**

● Les différents modes (2D, TM, couleur, Doppler,...) sont accessibles à partir du panneau de commande.

Les paramètres de gains,

 $\bullet$ De profondeur et de zoom sont eux aussi situés sur le panneau de commande.

Les autres paramètres de réglage (ex : PRF, ligne de base, largeur du champ d'exploration, …) sont disponibles sur l'écran tactile.

## <span id="page-6-1"></span>**Utilisation des QuickApps**

**La touche QuickApps** vous permet d'accéder automatiquement à certains préréglages d'imagerie.

Utiliser par exemple la touche **PISA\_IM** pour optimiser automatiquement les paramètres de votre échographe (ligne de base couleur, zoom, vitesse Doppler).

#### <span id="page-6-2"></span>**Réalisation des mesures**

La touche **Caliper** permet d'effectuer une mesure simple (ex : distance, vitesse, pression). Cette mesure ne peut être alors disponible que sur la photo.

La touche **Mesure** permet d'accéder aux différents protocoles de mesures (le menu change en fonction du mode). Une fois la mesure réalisée, elle est cochée dans le protocole de mesure et disponible dans rapport final (rapport imprimé au format A4)

*Pour plus de détails, voir p.8*

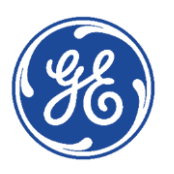

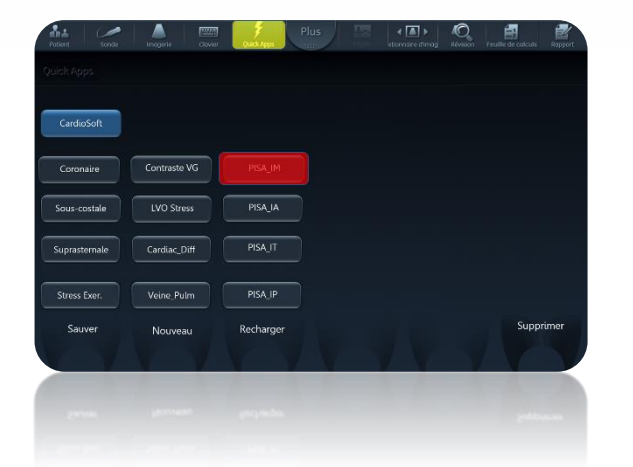

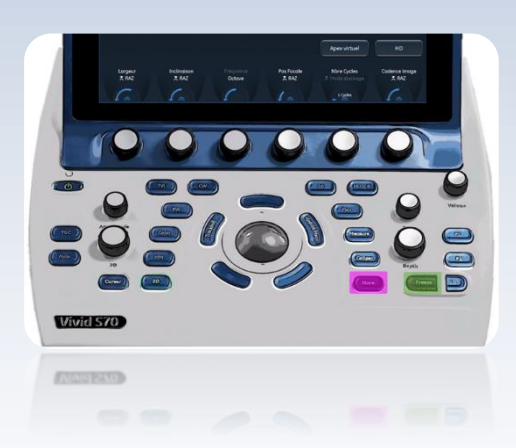

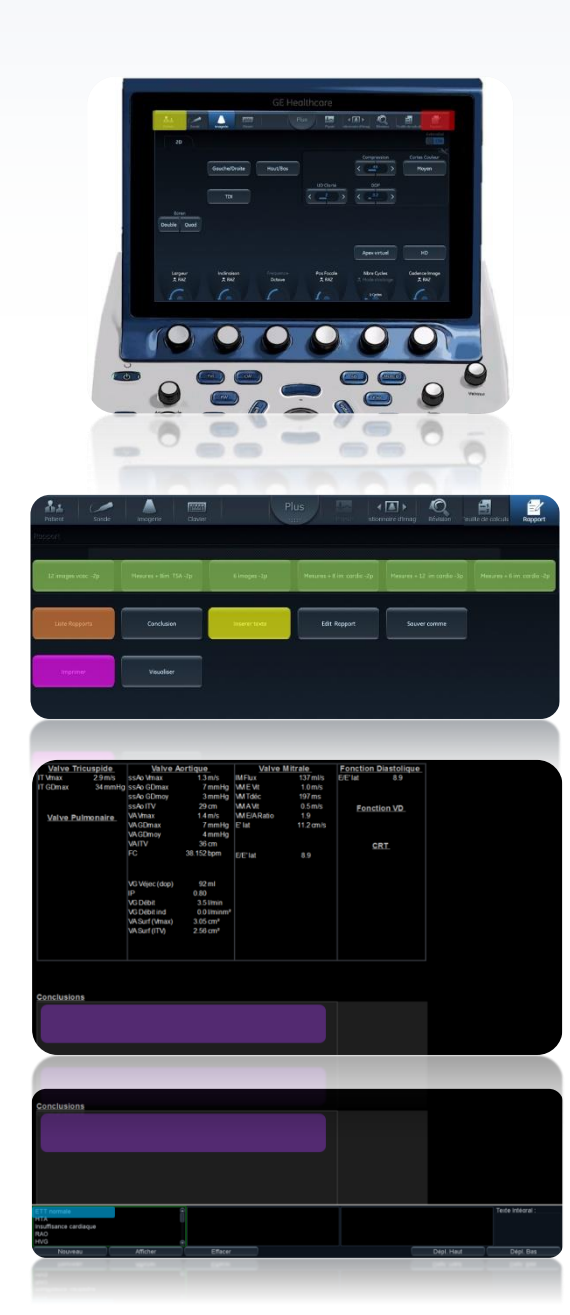

#### <span id="page-7-0"></span>**Sauvegarde d'une image (ou d'un cineloop)**

Pour mémoriser une image afin de la garder dans le dossier patient et/ou de l'imprimer à la fin de l'examen, il suffit :

**Pour une image fixe, geler** l'image puis cliquer sur la touche **store**,

**Pour un cineloop, cliquer 2 fois sur store** sans avoir préalablement gelé l'image (le 1<sup>er</sup> clic sur store permet de passer en cineloop, le 2ème clic d'enregistrer ce cineloop)

#### <span id="page-7-1"></span>**Rédiger un compte-rendu et impression du rapport**

Cliquer sur la touche **Rapport** (écran tactile) pour accéder aux différents modèles de rapports

Cliquer sur la touche liste rapports (écran tactile) pour accéder à la liste de l'ensemble des rapports existants ou …

… sur un des rapports disponibles en accès direct (derniers modèles utilisés)

Renseigner la conclusion dans le champ **commentaire** du dossier patient (écran LCD)

Une conclusion préétablie peut aussi être utilisée :

**O** Après avoir cliqué dans le champ conclusion avec le curseur, sélectionner la fonction **Insérer** texte sur l'écran tactile.

Double cliquer sur la conclusion voulue de la liste déroulante. LA conclusion s'intègre alors dans le compte-rendu et peut être modifiée.

Cliquer sur imprimer pour lancer l'impression

#### *NB1 : les rapports d'images sont indépendants du compte-rendu de mesures*

*NB2 : pour mettre en page les images, doublecliquer sur la vignette correspondante*

*NB3 : les raccourcis pour les modèles de rapport sont mis à jour dynamiquement à l'utilisation*

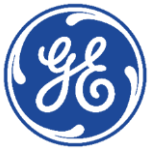

# <span id="page-8-0"></span>GE Healthcare **Vivid**Club **Mesures et Calculs**

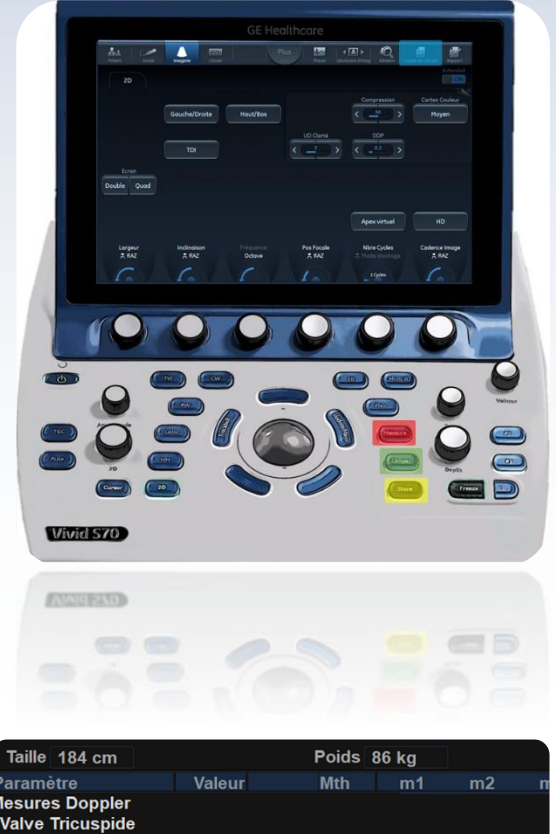

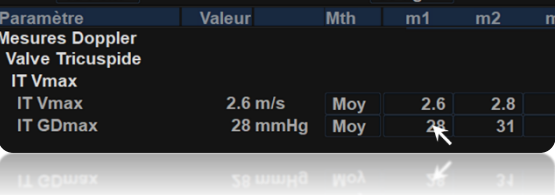

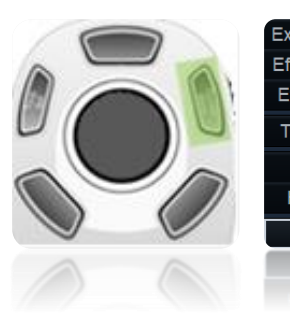

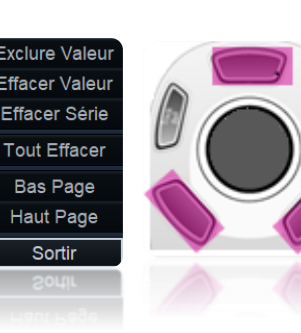

# <span id="page-8-1"></span>**Généralités**

## ► **Touche Caliper**

La touche **Caliper** permet d'accéder rapidement à une mesure simple de distance (en mode 2D) ou de vitesse/pression (en mode doppler)

## ► **Touche Mesures**

La touche Mesure permet d'accéder à des mesures et calculs nominatifs automatiquement transférer dans le compte-rendu de mesures dès lors que l'utilisateur a validé le dernier point de mesure.

La touche **Sauver** permet uniquement de sauver la photo (avec ou sans mesure dessus) mais en aucun cas de mémoriser les mesures dans le compte-rendu

#### *Les mesures affichées à l'écran ne résultent pas de moyennes mais correspondent à la mesure venant d'être effectuée.*

*Par défaut les mesures transférées dans le rapport imprimable découlent de la moyenne.*

Le détail de toutes les mesures effectuées est accessible via la touche **Feuille de travail**

## ► **Effacer une mesure**

**D** Dans la feuille de travail, pour effacer une mesure, positionnez le curseur sur la mesure à effacer

Cliquez sur la touche **M.A.J/Menu**. Une fenêtre apparaît.

Sélectionner **Effacer Série** et cliquer sur **Sélect**

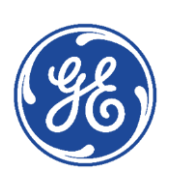

## <span id="page-9-0"></span>**Débit cardiaque – Surface aortique**

## ► **Mode B : Acquisition de la chambre de chasse**

Une fois l'image gelée, cliquez sur **Mesure** Sélectionnez **Dimension – Ss Ao Diam** Mesurez la chambre de chasse en prenant soin de bien valider les 2 extrémités du diamètre

## ► **Mode Doppler Pulsé : Acquisition du flux sous-aortique**

Une fois le doppler gelé, cliquez sur **Mesure** Sélectionnez **Valve Aortique – Ss Ao Trace** Tracez l'enveloppe du flux jusqu'à recouper la ligne de base, puis allez au début du complexe suivant (ou précédent) pour définir la fréquence cardiaque et validez (**Sélect**)

*le débit calculé est alors affiché en haut à gauche de l'écran. Si les données de poids et de taille du patient ont été renseignées lors de la création de l'examen, le débit est alors automatiquement indexé.*

## ► **Mode Doppler Continu : Acquisition du flux aortique**

#### Une fois le doppler gelé, cliquez sur **Mesure** Sélectionnez **Valve Aortique – VA Trace**

Tracez l'enveloppe du flux jusqu'à recouper la ligne de base, puis allez au début du complexe suivant (ou précédent) pour définir la fréquence cardiaque et validez (**Sélect**)

#### *La surface aortique calculée est alors affichée en haut à gauche de l'écran.*

*Si les données de poids et de taille du patient ont été renseignées lors de la création de l'examen, la surface est alors automatiquement indexée.*

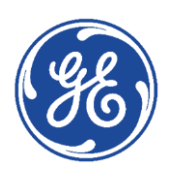

ardiague Générique Valve Mitrale Valve Aortique

VA Trace

VA Vmax FC IA T1/2 TRIV

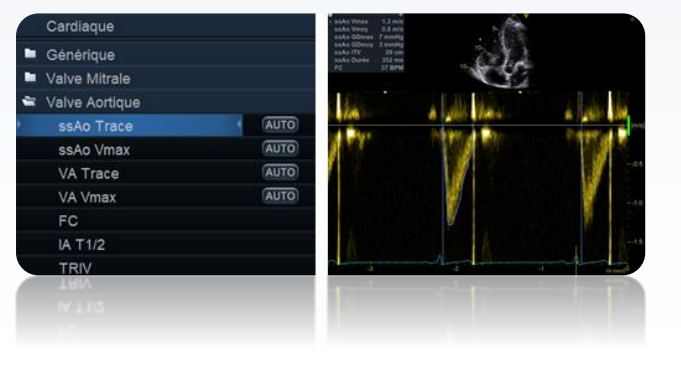

AUTO

**AUTO** 

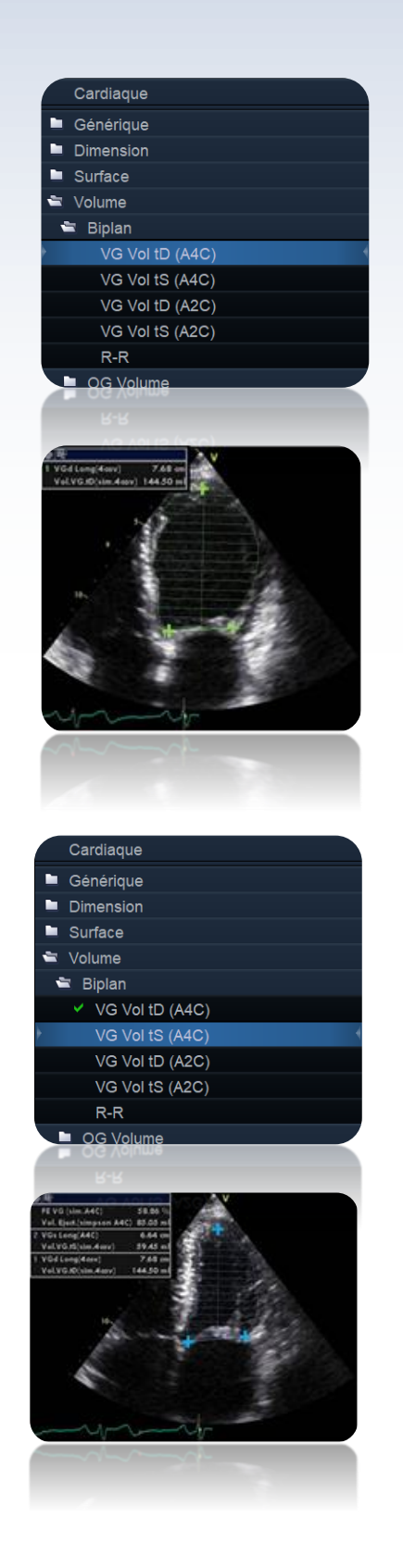

## <span id="page-10-0"></span>**Fraction d'éjection : Simpson**

## ► **Mode B : Acquisition de la vue apicale 4 cavités**

#### **Volume télédiastolique**

Gelez l'image Utilisez le trackball pour se caler sur la télédiastole Cliquez sur **mesure**

Dans le menu mesure Sélectionnez **Volume – Biplan – Vol.VG.tD(4cav)**

Cliquez sur un bord de l'anneau mitral, et tracez le contour de l'endocarde jusqu'à l'autre bord de l'anneau

Cliquez sur **Sélect**, le plan de l'anneau est alors tracé Positionnez l'apex et cliquez sur **Sélect**, la longueur du VG est alors définie.

*La mesure du volume diastolique est alors affichée en haut à gauche de l'écran* 

#### **Volume télésystolique**

Le trackball commande à nouveau le cineloop afin de se positionner en télésystole

Une fois en télésystole, validez (touche **Sélect**) pour reprendre le contrôle des mesures

NB : la mesure Vol.VG.tS(4cav) est automatiquement sélectionnée

Cliquez sur un bord de l'anneau mitral, et tracez le contour de l'endocarde jusqu'à l'autre bord de l'anneau

Cliquez sur Sélect, le plan de l'anneau est alors tracé Positionnez l'apex et cliquez sur Sélect, la longueur du VG est alors définie.

*La mesure du volume télésystolique ainsi que la FEVG 4 cav sont alors affichées en haut à gauche de l'écran.*

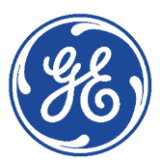

## <span id="page-11-0"></span>**PISA – Exemple PISA sur l'IM**

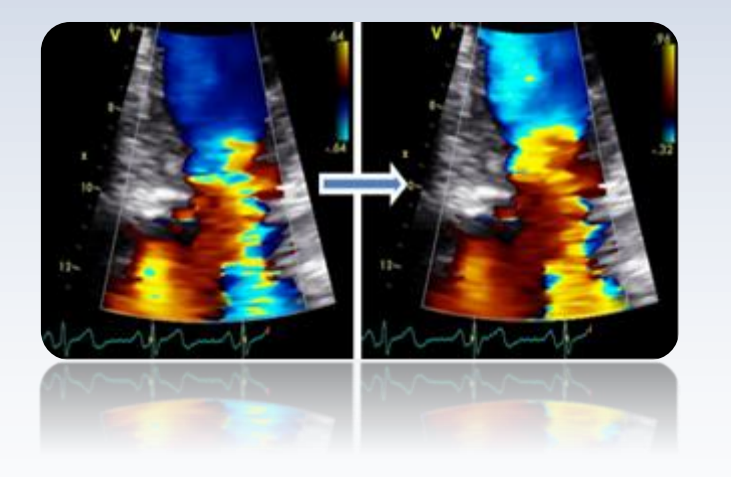

#### ► **Mode couleur**

En mode Couleur, faire l'acquisition du flux de régurgitation mitrale Gelez l'image Déplacez la ligne de base couleur (écran tactile) pour ajuster la vitesse d'aliasing Utilisez le trackball pour vous positionner sur la meilleure image Zoomez Cliquez sur **Mesure**

#### Dans le menu **Mesure** Sélectionnez **PISA – PISA IM**

Mesurez le rayon de la zone de convergence (depuis la veina contracta jusqu'à la limite de 1<sup>er</sup> aliasing) et validez (**Select**)

*Le calcul du débit régurgitant s'affiche alors en haut à gauche de l'écran*

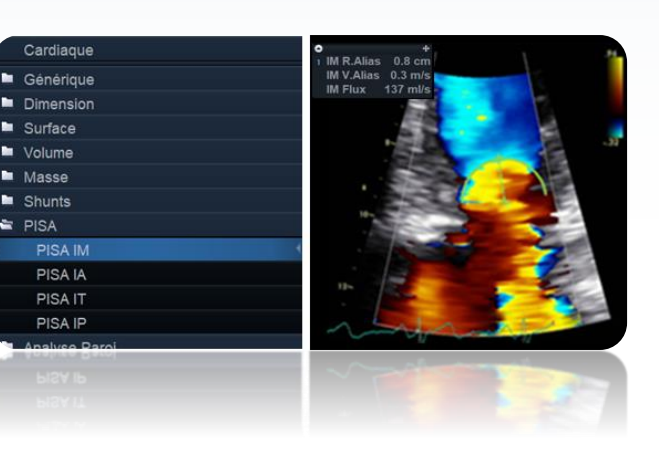

# ► **Mode Doppler continu**

Enregistrez l'IM Gelez Cliquez sur **Mesure**

Dans le menu **Mesure** Sélectionnez **PISA – IM Trace** Tracez l'enveloppe de l'IM et validez (ou franchissez la ligne de base) *Le calcul du SOR et du VR s'affichent alors en haut à gauche de l'écran*

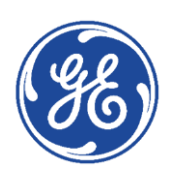

Valve Tricuenida

**ISA IM Trace** ISA JA Trace **PISA IT Trace** A IP Tran

## **Mesures Doppler automatiques**

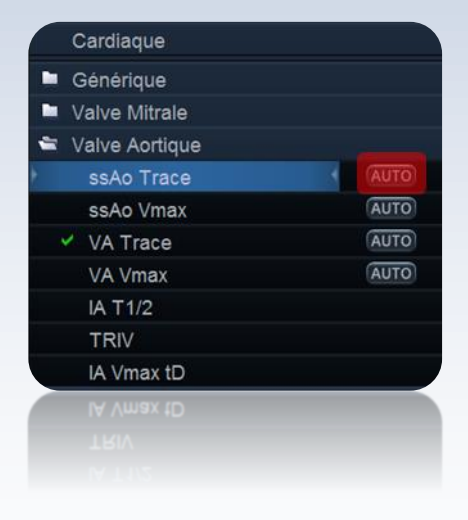

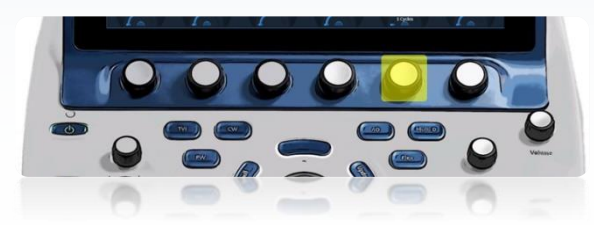

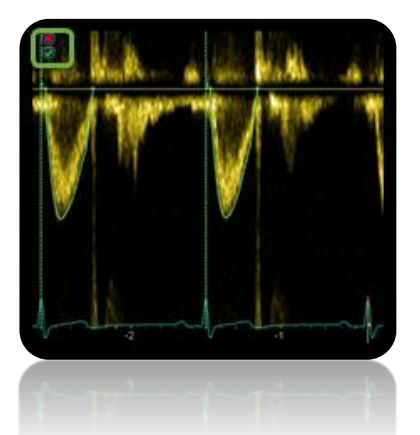

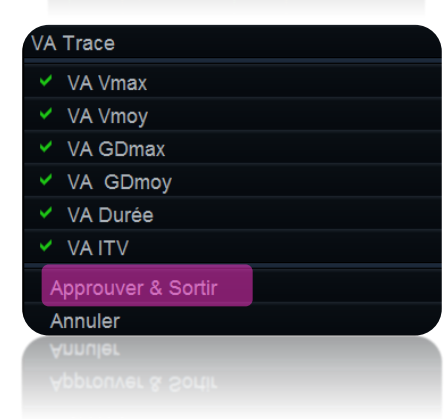

<span id="page-12-0"></span>Elles sont accessibles pour les mesures suivantes :

- **ssAo Trace**
- **ssAo Vmax**
- **VA Trace**
- **VA Vmax**
- **VM E/A**
- **IT Vmax**
- **E' lat**
- **E' Sept**

Cliquer sur **Auto** pour activer la mesure automatique

Le bouton rotatif Sensibilité peut être ajusté pour aligner le tracé automatisé selon le besoin.

Lorsque l'on fait passer la souris sur un cycle, ce dernier peut être rejeté ou conservé en cliquant sur le symbole correspondant pour rejeter ou conserver.

*L'algorithme de tracé utilise les points trigonométriques QRS issus de l'ECG et exécutera une analyse sur tous les cycles cardiaques complets affichés à l'écran.*

Appuyez sur **Approuver et sortir** lorsque tous les cycles affichés sont satisfaisants

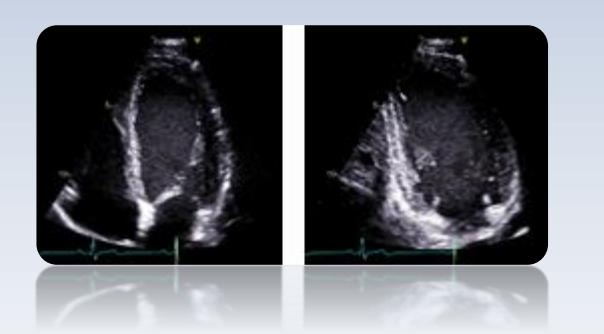

<span id="page-13-0"></span>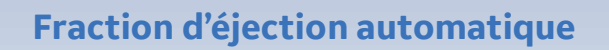

#### ► **Prérequis pour l'image 2D**

La cadence image doit être entre 37 – 80 ips.

La qualité d'image doit être suffisante pour repérer la bordure endocardique tout au long du cycle cardiaque.

Le myocarde doit être visible dans le secteur de visualisation tout au long du cycle cardiaque.

## ► **Acquisition des données**

La mesure de la fraction d'éjection automatique se fait à partir d'une boucle mise en mémoire.

La sauvegarde d'une boucle se fait à partir de la mémoire d'image de l'échographe, c'est-à-dire sur une séquence qui vient d'être visualisée à l'écran.

Appuyer sur **Store/Sauver** pour passer en cineloop.

Le dernier cycle cardiaque est présenté à l'écran.

Jouer éventuellement avec le bouton logiciel Sélect **Cycle/Nbre** au bas de l'écran tactile pour sélectionner un autre cycle cardiaque

Appuyer sur **Store/Sauver** pour enregistrer le cineloop

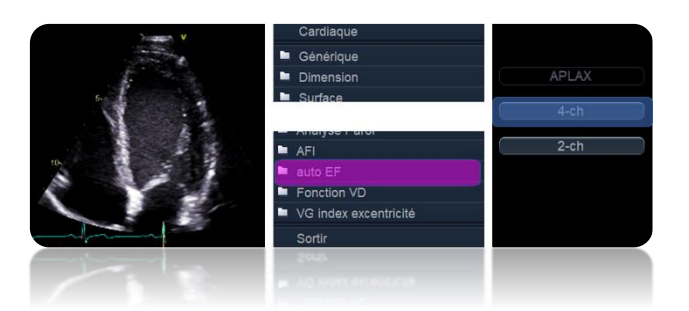

### ► **Effectuer la mesure**

- Rappeler à l'écran la boucle mémorisée. Pour ce faire, appuyer sur la touche **Souris/Trackball** puis cliquer sur la boucle convenant à gauche de l'écran.
- Cliquer sur **Mesures**.
- Sélectionner le dossier **Auto EF**
- Sélectionner **4CH** ou **2CH**

La mesure de la FE peut être faite :

- ✓ seulement en 4 cavités (monoplan) ou
- ✓ seulement en 2 cavités (monoplan) ou
- ✓ en 4 et 2 cavités pour obtenir la FE Biplan

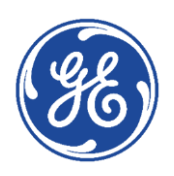

*BYRNYRRAND* 

 $\equiv$ 

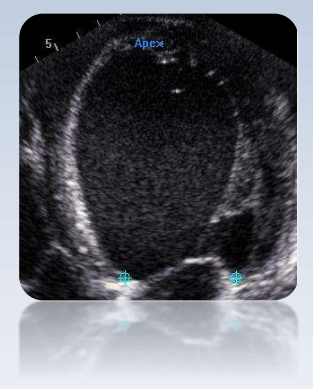

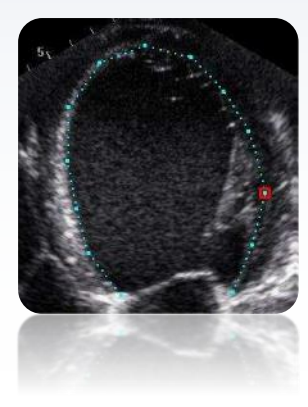

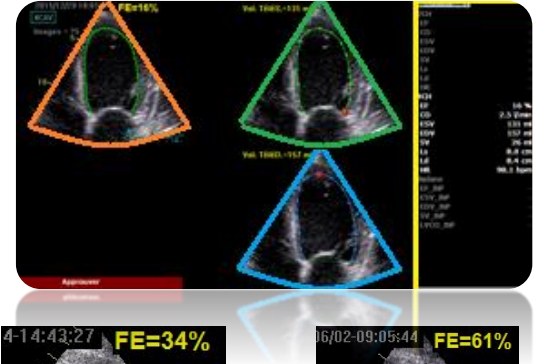

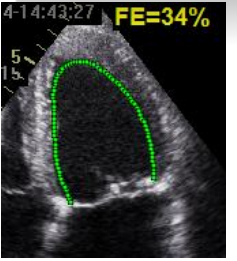

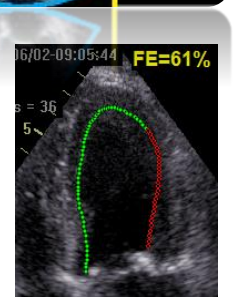

**Bon tracking Tracking insuffisant** 

*En fonction de la configuration, la ROI se trace automatiquement ou en positionnant 3 points de référence*

• Positionner les 3 points

Placez vos les points selon les indications qui s'affichent à l'écran.

- 4 cavités (septum basal latéral basal Apex)
- 2 cavités (basal inférieur basal antérieur Apex)

## ► **Ajustement de la bordure endocardique**

Dans le cas où la détection automatique de la bordure endocardique ne correspond pas exactement à votre perception, un ajustement manuel peut être réalisé.

Pour ajuster le tracé de la bordure manuellement, déplacer le curseur sur la ligne verte. La ligne devient alors bleue, parsemée de points. Cliquer une fois sur l'un des points pour le déplacer dans une nouvelle position puis une 2ème fois pour le fixer.

#### **Traitement de la boucle**

En fonction de la configuration du système :

- L'analyse commence automatiquement après x secondes (si pas de mouvement du curseur) ou
- Cliquer sur **Traiter** sur l'écran tactile pour démarrer l'analyse.

#### **Résultats**

La boucle finale est visualisée avec la détection de l'endocarde tout au long du cycle et la valeur de la FE.

Sur le côté droit apparaissent les images télésystolique et télédiastolique et les volumes associés.

Sur la boucle, le système affiche une appréciation de la qualité du tracking de l'endocarde.

La ligne verte indique une bonne qualité de tracking. Des segments de la ligne codés en rouge indiquent une qualité de tracking insuffisante. Il faudra alors être critique avec les résultats et éventuellement, appuyer sur **Recalc** au bas de l'écran pour rectifier la position de la détection comme indiqué au paragraphe précédent.

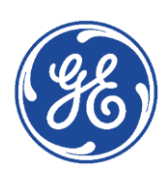

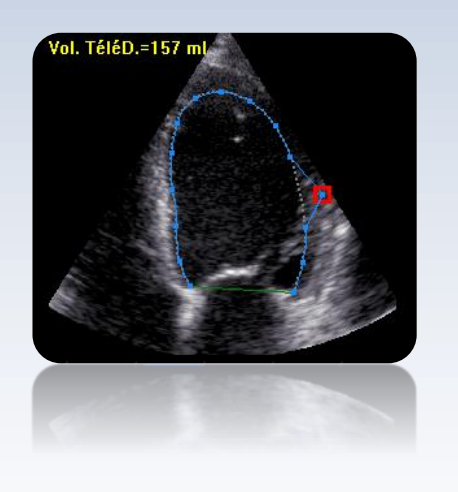

**Approuver Approuvé** 

#### ► **Derniers ajustements**

Il est possible de réaliser des ajustements directement sur les 2 images fixes télésystolique et télédiastolique.

Cliquer directement sur l'un des points de la ligne de détection pour le déplacer dans une nouvelle position.

Une fois la nouvelle bordure endocardique fixée, les résultats sont modifiés automatiquement. Une astérisque\* apparaît alors, indiquant l'intervention de l'utilisateur dans l'évaluation de cette FE et de ce volume.

#### ► **Mettre en mémoire les mesures**

Pour mémoriser les mesures et les récupérer dans la feuille de calcul, cliquer sur **Approuver** au bas de l'écran. La couleur passe alors du rouge au vert, indiquant que les résultats ont été approuvés.

## ► **Quitter l'analyse**

Lorsque l'on sort de l'analyse, le système propose de sauver la boucle.

Cliquer sur **Oui** pour conserver cette boucle et pouvoir visualiser à nouveau le contour. La boucle sera sauvée à la suite des images de l'examen.

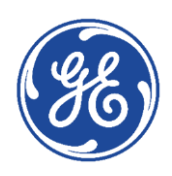

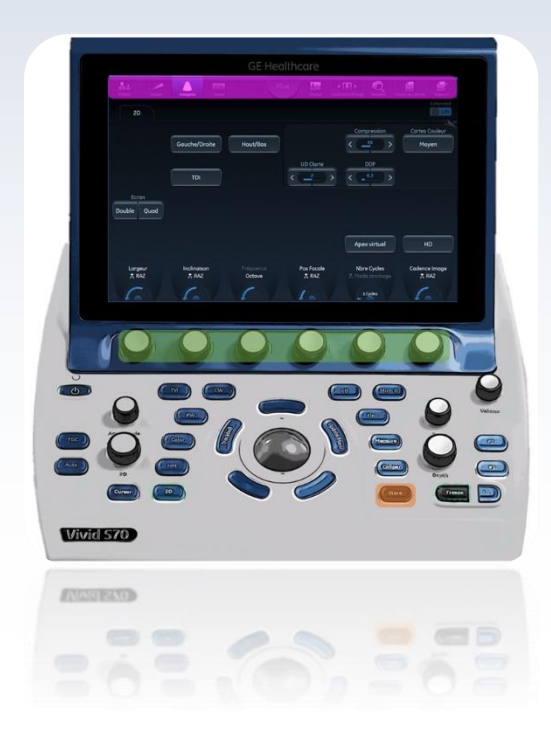

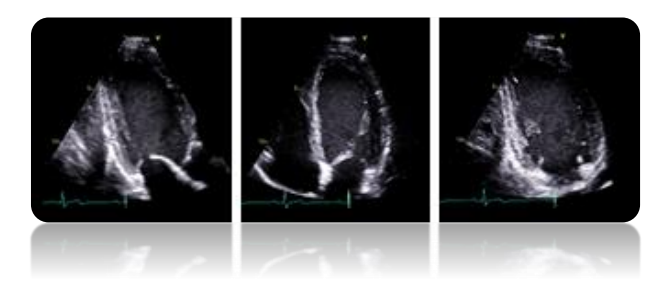

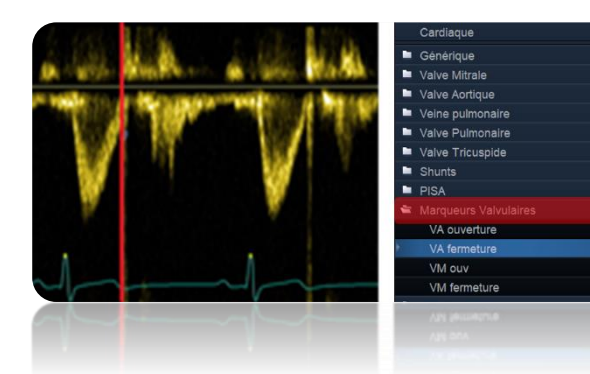

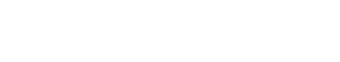

<span id="page-16-0"></span> **AFI – Analyse 2D Strain**

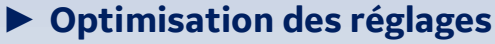

#### **Réglage de l'ECG**

Appuyer sur **Physio** et régler le gain/ les jonctions pour obtenir le meilleur signal.

#### **Optimisation de l'image 2D**

Largeur du secteur :

- ni trop étroit, l'intégralité du myocarde doit être visible.
- ni trop large, cela diminue les cadences images.
- Cadences images :
- optimales entre 40 et 90 ips (notées en haut, à droite de l'écran LCD)
- optimiser si besoin avec le bouton rotatif **Cadence Image**.

#### **Enregistrements nécessaires**

• Enregistrer les boucles des 3 coupes apicales – 3 CAV – 4 CAV – 2 CAV - en double cliquant sur la touche store

*Il est recommandé d'acquérir les 3 coupes apicales de manière séquentielle afin d'obtenir une Fréq. cardiaque identique pour chaque incidence*

• Enregistrer le doppler sous-aortique (facultatif) *Permet de définir la télésystole à partir de la FVA (fermeture de la valve aortique)*

Faire une acquisition doppler incluant les clics de la valve.

Appuyer sur la touche **Mesure**

Ouvrir le dossier **Marqueurs valvulaires**  Sélectionner **VA Ferm**.  $\blacksquare$ 

Placer le marqueur à la fermeture et valider.

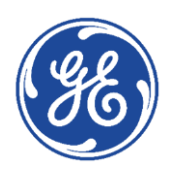

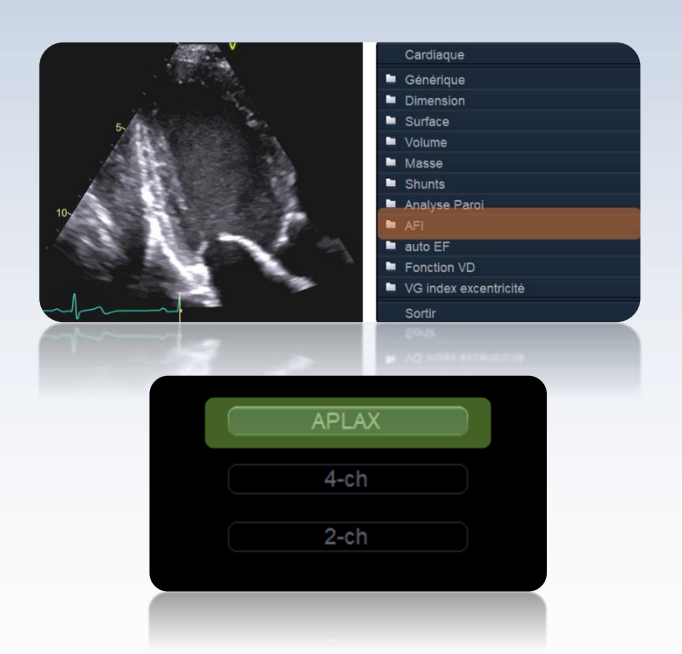

# ► **Analyse de l'incidence 3 cavités**

*Le protocole AFI est un protocole automatisé qui impose d'analyse les boucles dans l'ordre suivant : 3CAV – 4CAV – 2CAV*

#### **1. Définition automatique de la région d'intérêt**

- Afficher la boucle 3 cavités enregistrée à l'écran
- Appuyer sur **Mesure**
- Sélectionner le dossier **AFI**
- Cliquer sur l'onglet **APLAX**

La région d'intérêt est alors définie par le système

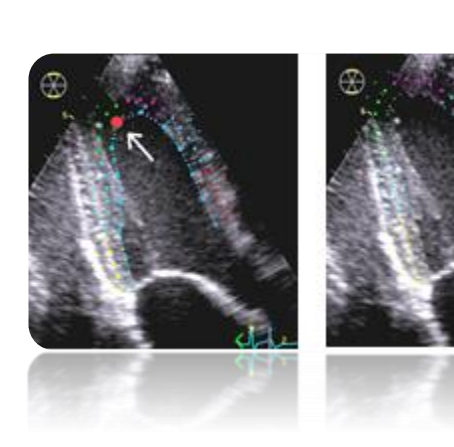

#### **2. Correction de la région d'intérêt**

- Cliquer sur un des points d'ancrage (en rouge) de la ligne endocardique
- Déplacer ce point
- Cliquer à nouveau sur set pour le fixer

Suivez les indications affichées en regard du pointeur et dans la barre d'état lorsque vous placez les trois points.

Une fois la définition du point au niveau de l'apex effectuée, la ROI apparaît.

*NB : le traitement des données a lieu automatiquement si vous ne déplacez pas le curseur pendant plusieurs secondes.* 

*Pour revenir à l'étape précédente et accéder à la correction, cliquer alors sur Recalc (écran tactile)*

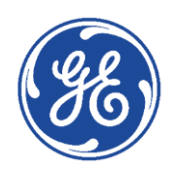

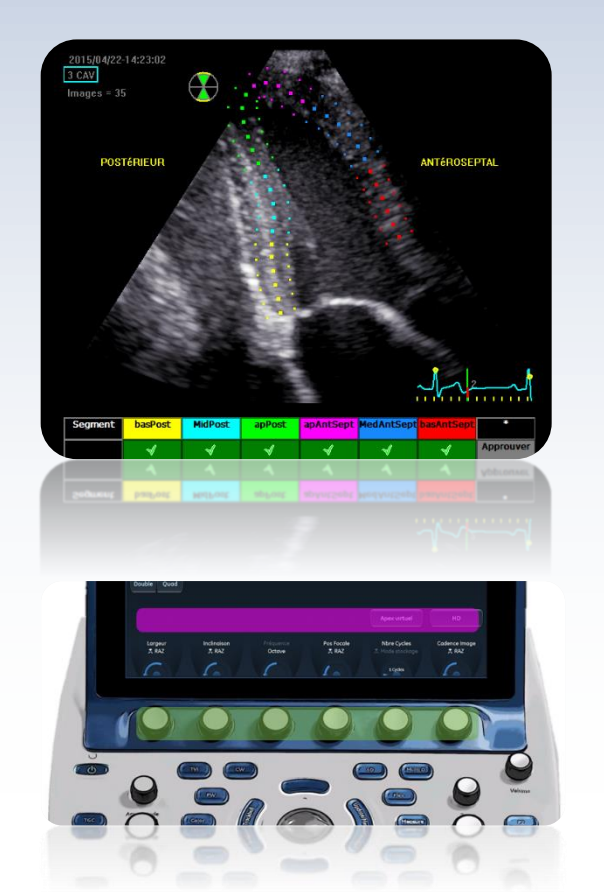

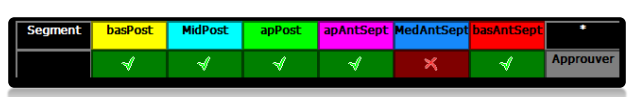

#### **3. Validation du tracking**

Les données sont traitées automatiquement au bout de quelques secondes et l'écran de validation de la détection s'affiche.

La ROI est divisée en segments. La qualité de détection et de tracking de chaque segment est automatiquement évaluée et affichée sur le tableau d'évaluation.

La détection de chaque segment doit être contrôlée visuellement et validée.

- Examinez chaque segment et assurez-vous que la ligne centrale se déplace en même temps que l'image 2D sous-jacente.
	- Si le tracking n'est pas satisfaisant, cliquer sur **Recalc** pour revenir à l'étape 1 et corriger la position de la ROI ou sa largeur (**larg ROI**)
- Si un segment reste non-analysable, le marquer  $d'$ une croix rouge  $\mathbb{X}$  dans le tableau d'évaluation.

Une fois la qualité de détection contrôlée pour tous les segments, cliquez sur **Approuver** dans le tableau d'évaluation.

#### **4. Validation de la télésystole**

Cliquer sur une des touches de validation pour prendre en compte la fermeture de la valve aortique définie précédemment

ou

• se déplacer dans le cineloop pour choisir un autre instant de l'ECG et définir une autre méthode de calcul de la télésystole

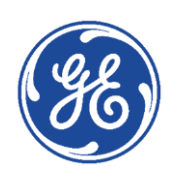

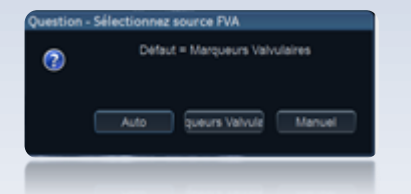

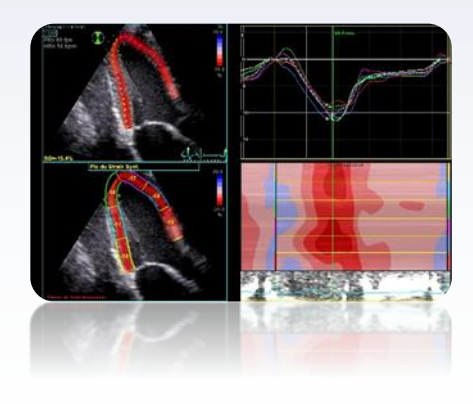

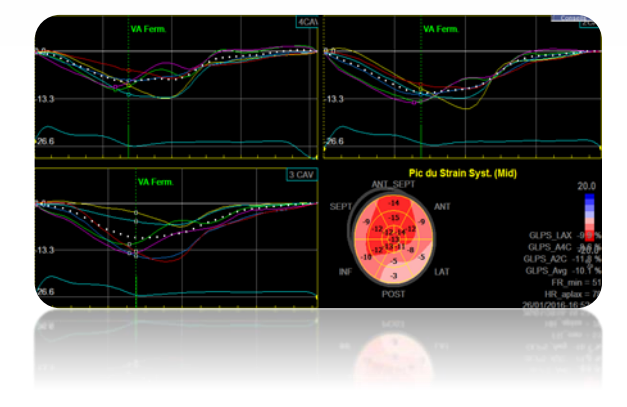

#### **5. Résultats**

On accède alors à l'image du strain dynamique Un écran à 4 vues présente :

- Une image 2D avec ROI
- Une image 2D avec données paramétriques de strain systolique maximal
- Des courbes segmentaires avec marqueur de pic
- Une image en mode M avec données paramétriques de strain

## ► **Analyse des incidences 4 cavités et 2 cavités**

Répéter les étapes 1 à 3 pour les coupes 4CAV et 2CAV.

On obtient alors l'œil-de-bœuf et les tracés 2Dstrain longitudinal de l'ensemble des segments.

Le strain global GLPS\_Avg est calculé.

Pour mémoriser les résultats (GLPS\_Avg) et l'œil de bœuf

- Dégeler l'image un message apparaît,
- Cliquer sur oui.

#### **NB : Importance de la mesure de la fermeture de la valve aortique**

Pour l'analyse AFI, l'instant de FVA est requis. Cette donnée peut être mesurée en Doppler. La durée entre l'onde R de l'ECG et le repère indiqué par l'utilisateur est alors mesurée.

La fréquence cardiaque doit être identique à celle obtenue lors de l'enregistrement des coupes apicales (dans le cas contraire, le repère de la fermeture de la valve aortique ne sera pas le même).

*Le système détecte le début de l'onde R de l'ECG. Il est donc important d'avoir un signal ECG parfait. En cas d'arythmie les résultats peuvent être faussés, car la longueur de chaque cycle est différente. Il n'y a pas d'algorithme de compensation de cette différence.*

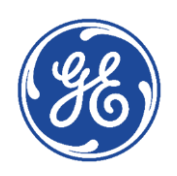

# <span id="page-20-0"></span>GE Healthcare **Vivid**Club **Gestionnaire d'image**

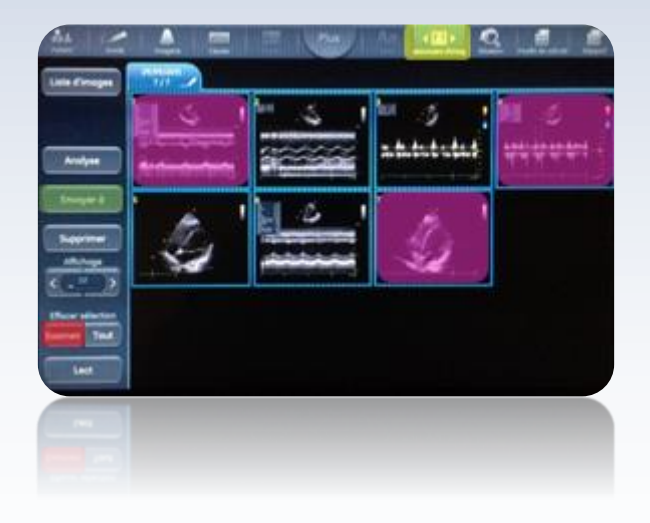

# <span id="page-20-1"></span>**Relecture d'une image**

Activer le gestionnaire d'image en cliquant **Gestionnaire d'image** sur l'écran tactile.

Vous pouvez afficher une image sur l'écran principal en double-cliquant celle-ci sur l'écran tactile.

# Envoyer les images au périphérique ext **Dectination:** Cancel

## <span id="page-20-2"></span>**Imprimer une planche d'image**

Sélectionner les images que vous souhaitez imprimer en les cliquant une fois sur l'écran tactile.

Vous pouvez sélectionner toutes les images en cliquant sur **Examen**.

Transmettre les images à l'imprimante en cliquant sur **Envoyer à** et choisir comme Destination **Print**

**Cliquer sur Envoyer** pour imprimer toutes les images sélectionnées.

Cliquer ensuite sur **Imprimer** pour lancer l'impression (à l'aide du curseur et du trackball)

NB : Vous pouvez préalablement sélectionner le modèle d'imprimante que vous souhaitez utiliser *(dans le cas ou plusieurs imprimantes sont installées).*

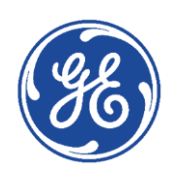

# <span id="page-21-0"></span>GE Healthcare **Vivid**Club **Exportation des données**

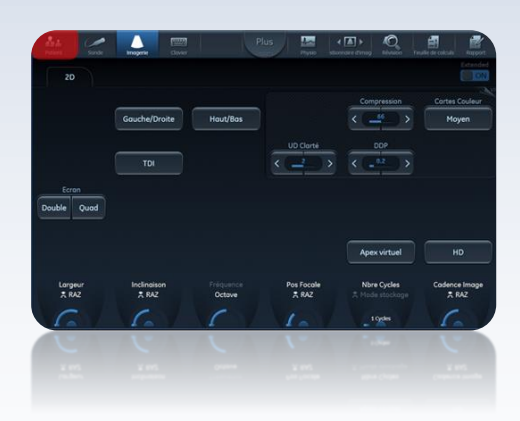

Afficher la liste des patients en cliquant sur le bouton **Patient** de l'écran tactile

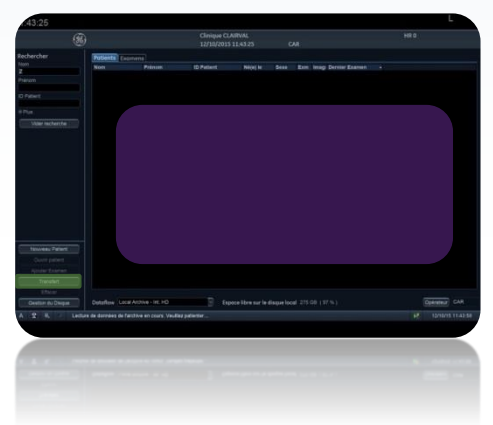

Sélectionner le ou les patients à exporter dans l'onglet **patient**

Cliquer sur le bouton **Transfert**

Sélectionner la destination vers laquelle vous souhaitez exporter le ou les patients

Transférer les examens à exporter vers la fenêtre inférieure en cliquant sur le bouton **Ajouter à la liste**.

Finaliser le transfert en cliquant sur **Copier**

*Vous avez la possibilité d'exporter un ou plusieurs patients en différents formats (RawData, Dicom) et vers de multiples supports (USB, CD/DVD).*

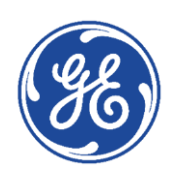